# 帳票 API を利用した カスタマイズ帳票作成

# 2021 年 10 月 1 日

日本医師会 ORCA 管理機構

# 内容

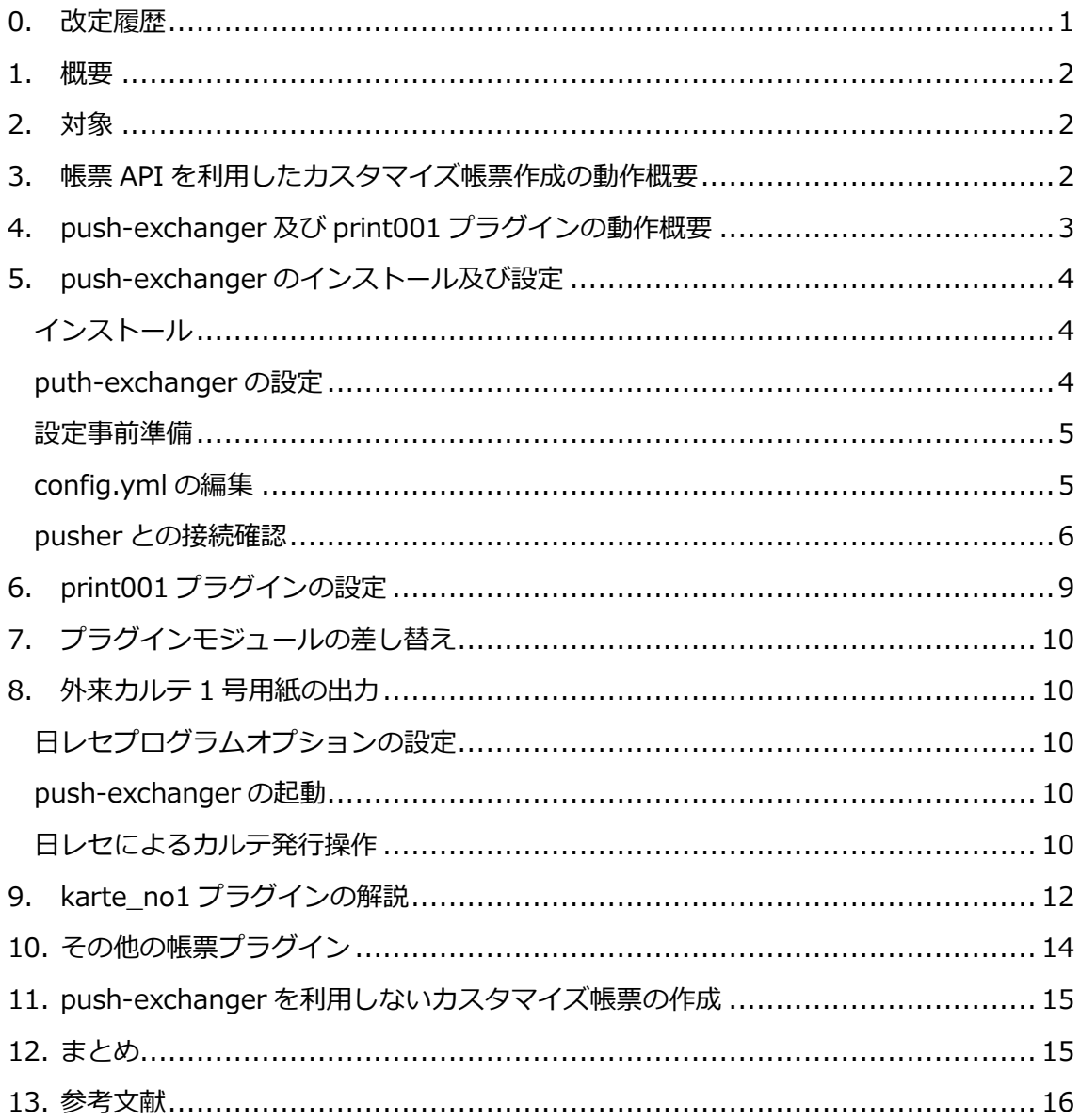

#### <span id="page-2-0"></span>**0. 改定履歴**

初版・・・2017 年 3 月 30 日

第2版・・2017 年 11 月 24 日

インストーラを差し替え

第3版・・2017 年 12 月 15 日

インストーラを差し替え(32bit 対応)

第4版・・2018年4月25日

インストーラを差し替え

- ・SSL 接続時のサーバ認証においてホスト名の検証を行わない不具合を修正しました。
- ・サーバ印刷プラグイン(server\_print.rb)による Windows 環境の印刷時にエラーが 発生する不具合を修正しました。

第5版・・2020年12月18日

インストーラを差し替え 内容見直し

第6版・・2021年10月1日

インストーラを差し替え

## <span id="page-3-0"></span>**1. 概要**

本文書では日レセクラウド・WebORCA 環境において帳票 API を利用した医療機関側での カスタマイズ帳票作成について説明する。

前半は帳票 API を利用したカスタマイズ帳票作成の概要について説明する。後半は日レセ PUSH 通知駆動フレームワーク push-exchanger、帳票印刷プラグイン print001 を利用し たカスタマイズ帳票の出力について解説を行う。

## <span id="page-3-1"></span>**2. 対象**

本文書の対象とする環境は以下とする。

- サーバ環境
	- ➢ 日レセクラウド
	- ➢ WebORCA
- クライアント環境
	- ➢ Windows OS 32bit/64bit 版

## <span id="page-3-2"></span>**3. 帳票 API を利用したカスタマイズ帳票作成の動作概要**

帳票 API によるカスタマイズ帳票作成の処理の流れについて説明する。 以下のような流れになる。

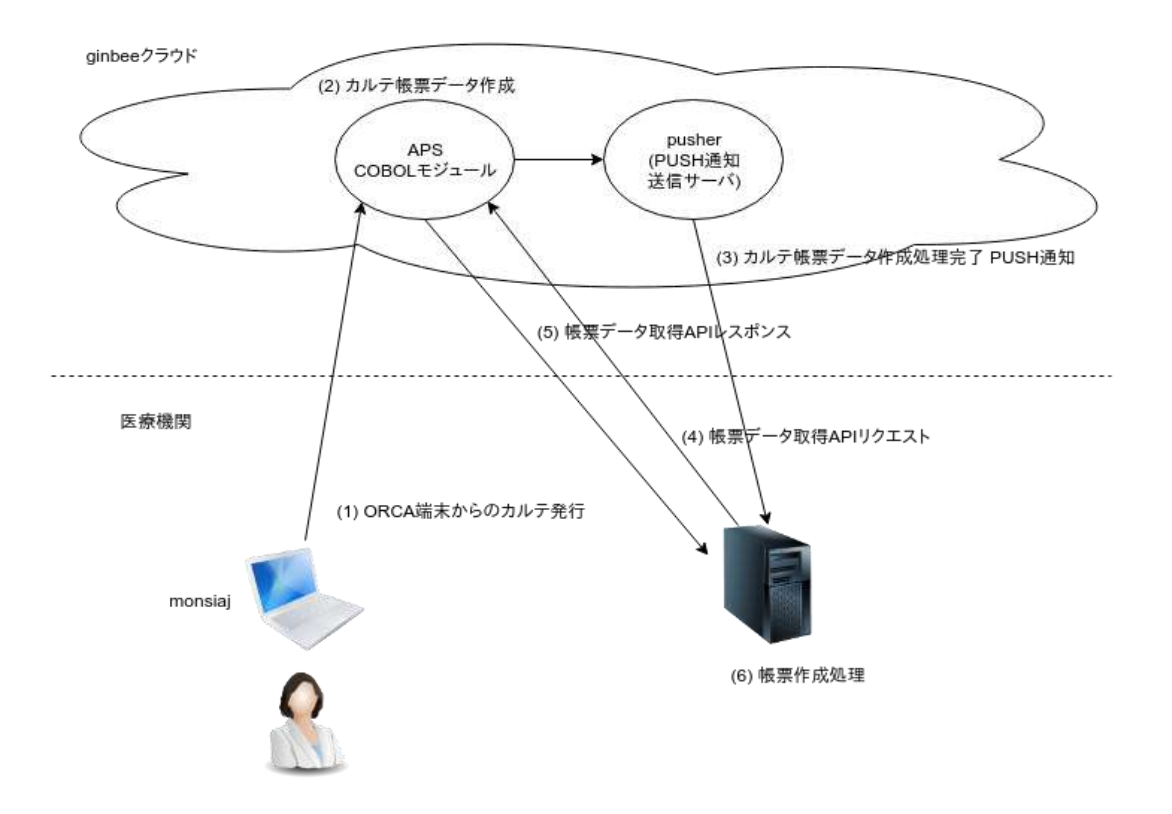

- 1. 医療機関の日レセ端末より窓口帳票の印刷指示を行う
	- 事前に日レセ側で帳票 API 利用の設定が必要
- 2. 日レセクラウド・WebORCA の日レセ APS で帳票データを作成する
- 3. 日レセクラウド・WebORCA の PUSH 通知サーバ(pusher)より、帳票データ作成完了 の PUSH 通知を送信する
- 4. 医療機関側で PUSH 通知を受信し、PUSH 通知に含まれる帳票 ID を元に帳票データ取 得 API へリクエストを行い、帳票データを取得する
- 5. 医療機関側で帳票データを使用し、帳票の編集、印刷を行う

## <span id="page-4-0"></span>**4. push-exchanger 及び print001 プラグインの動作概要**

帳票 API によるカスタマイズ帳票作成の一例として日レセ PUSH 通知駆動フレームワーク push-exchanger とそのプラグインである print001 プラグインを紹介する。

push-exchanger は日レセ PUSH 通知クライアントであり、PUSH 通知を受信して PUSH 通知の種別毎に対応するプラグインを起動する。

print001 プラグインは帳票 API の PUSH 通知に対応するプラグインであり、起動すると帳 票データ取得 API へリクエストを行い、帳票データを取得する。

帳票データを取得すると個々の帳票プラグインを呼び出し、帳票編集後、印刷処理を行う。

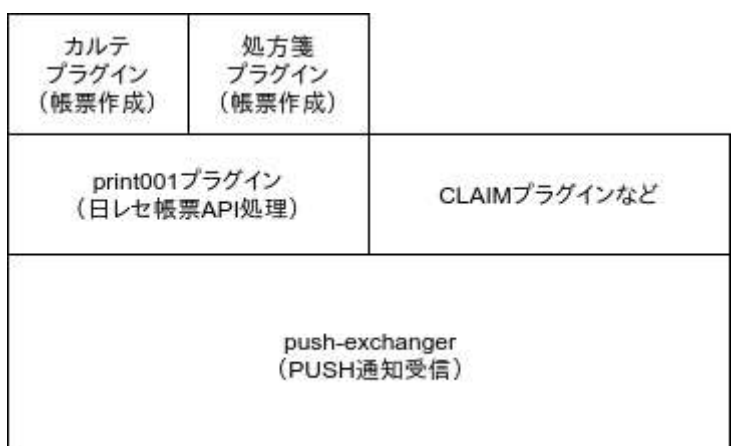

push-exchanger 及び print001 プラグインの詳細については push-exchanger の仕様書 を参照。

## <span id="page-5-0"></span>**5. push-exchanger のインストール及び設定**

Windows 環境への push-exchanger のインストールと設定について説明する。

### <span id="page-5-1"></span>**インストール**

以下のリンクからインストーラをダウンロードし実行する。 [https://ftp.orca.med.or.jp/pub/data/receipt/download/windows/ginbee/push](https://ftp.orca.med.or.jp/pub/data/receipt/download/windows/ginbee/push-exchanger-installer-0.0.26.exe)[exchanger-installer-0.0.26.exe](https://ftp.orca.med.or.jp/pub/data/receipt/download/windows/ginbee/push-exchanger-installer-0.0.26.exe)

完了すると C:¥Program Files (x86)¥push-exchanger に push-exchanger 及び Ruby 実 行環境、サンプルプラグイン一式がインストールされている。

#### <span id="page-5-2"></span>**puth-exchanger の設定**

設定は YAML 形式の設定ファイル C:\Program Files (x86)\push-exchanger\config.yml を編集することで行う。

#### <span id="page-6-0"></span>**設定事前準備**

日レセクラウド・WebORCA 環境の pusher に接続するため以下が必要になる。事前に日レ セクラウド・WebORCA 環境管理画面にログインして取得しておく。

- 日レセ API キー
- 日レセ API 用 SSL クライアント証明書
	- ➢ CA 証明書(ca.crt)
	- ➢ クライアント証明書(\*.crt)
	- ➢ クライアント証明書秘密鍵(\*.pem)
	- ▶ 秘密鍵パスフレーズ

#### <span id="page-6-1"></span>**config.yml の編集**

config.yml の以下の項目を編集する。

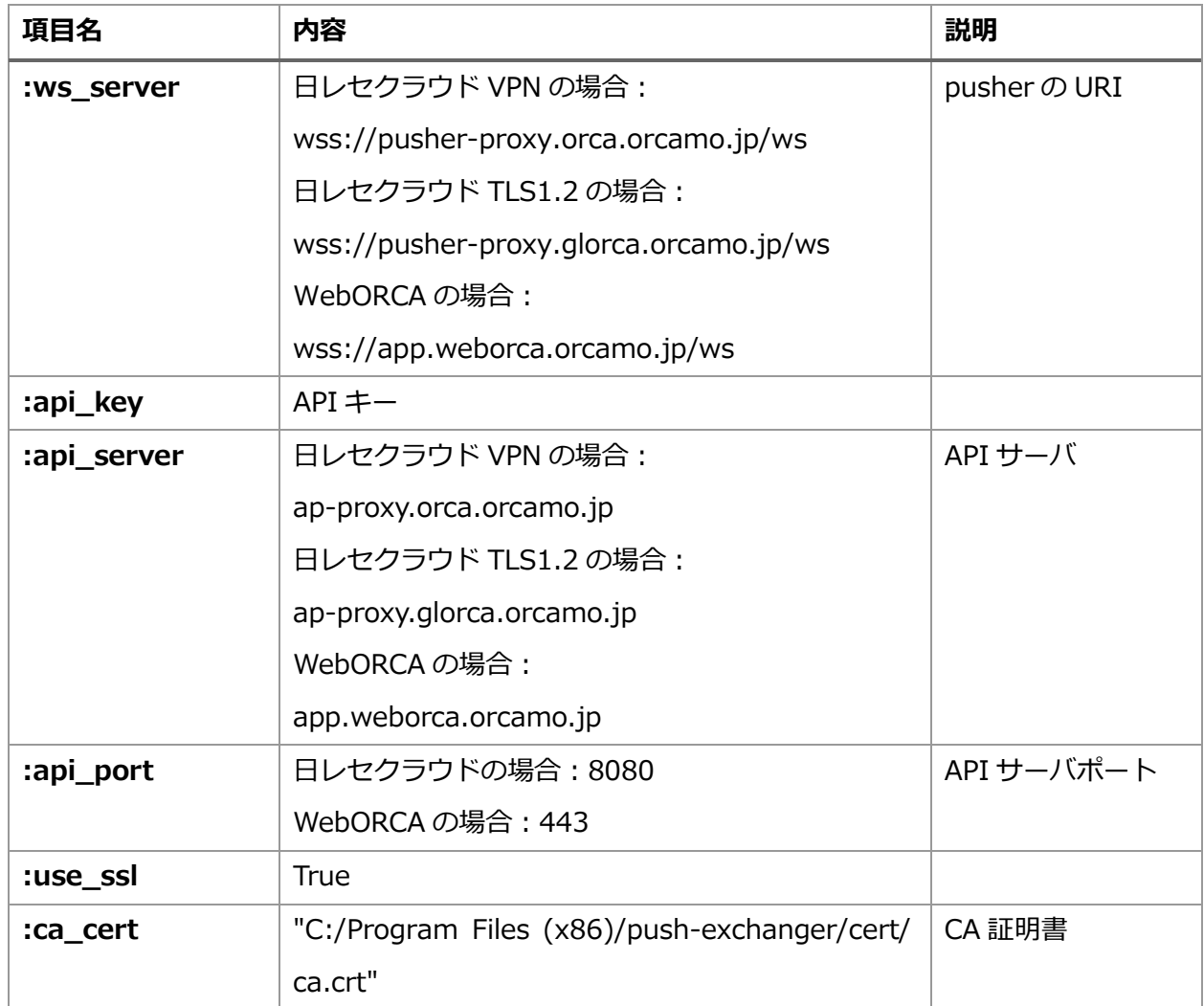

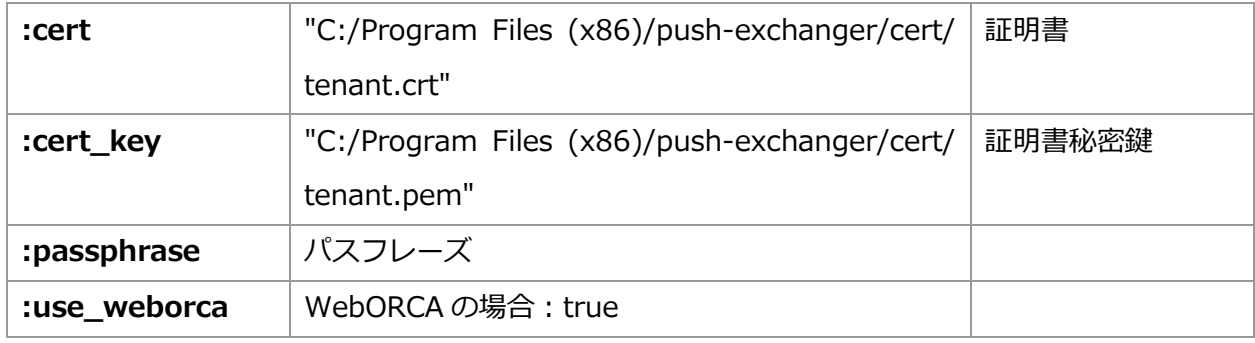

※:ca\_cert、:cert、:cert\_key はダブルクォート「"」で括ってください。 ※パス区切り文字は「¥」ではなく「/」とすること ※パス名に日本語を含まないようにしてください。

設定編集後、所定のディレクトリに CA 証明書、クライアント証明書を配置する。

#### <span id="page-7-0"></span>**pusher との接続確認**

push-exchanger を起動し、pusher との接続を確認する。

スタートメニューから push-exchanger フォルダを選択し push-exchanger をクリックし て起動する。

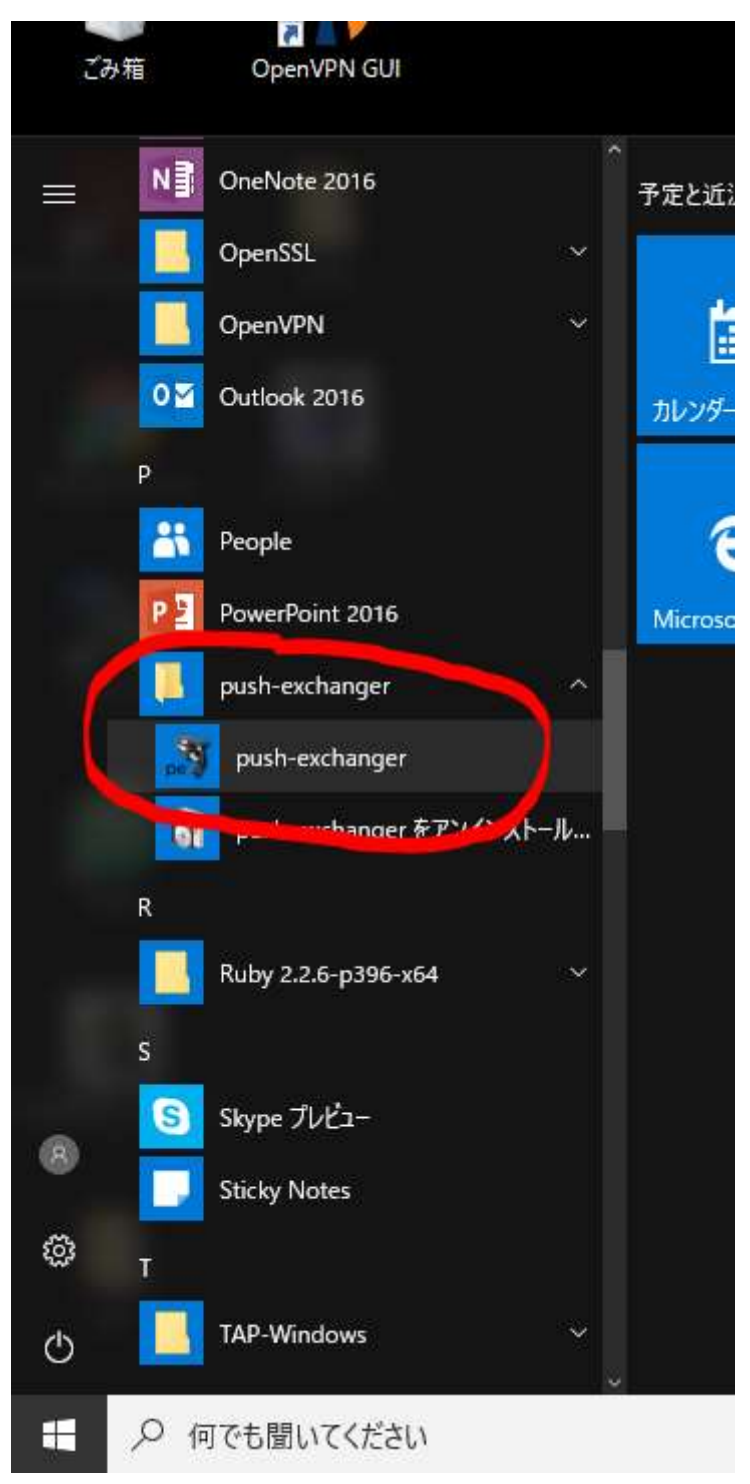

以下のようなコマンドプロンプトが表示される。

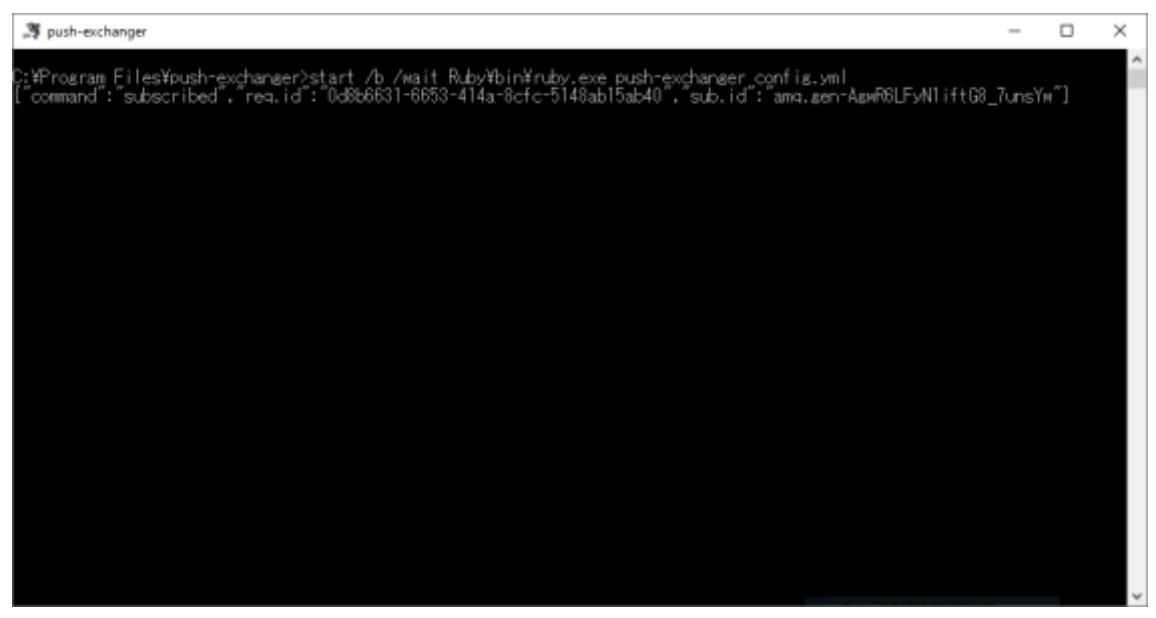

push-exchanger はコマンドプロンプト中で動作し、pusher から受信したメッセージやエ ラーメッセージをコマンドプロンプト中に表示する。上記のような subscribed となってい る JSON 文字列が表示されると接続に成功している。

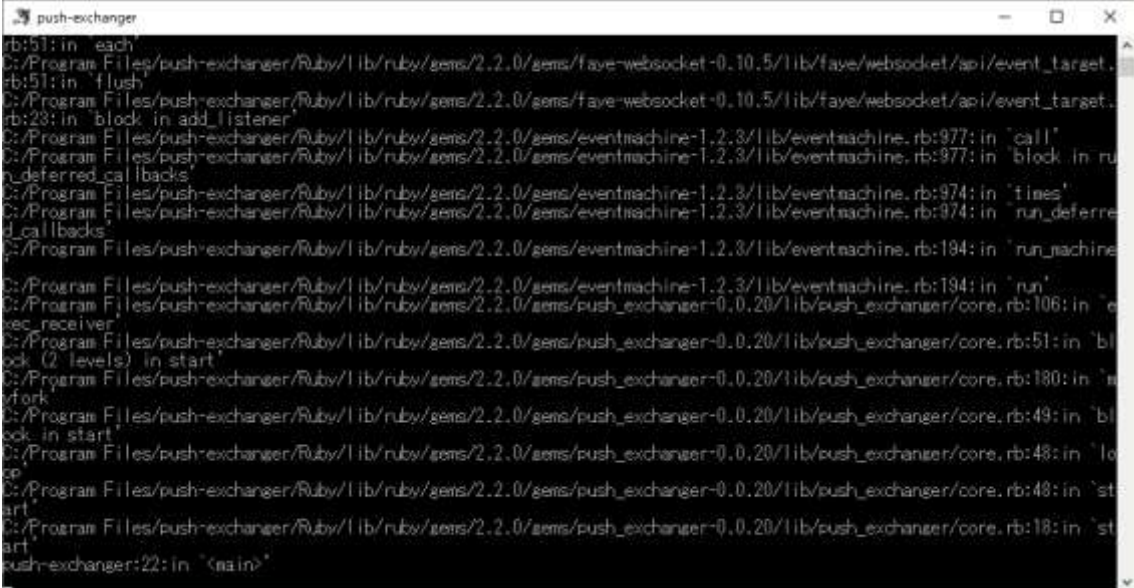

上記のように Ruby のエラーメッセージが表示される場合は接続に失敗している。

C:¥Program Files (x86)¥push-exchanger¥log¥push-exchanger.log.txt に作成される ログを確認した上で、以下の確認を行う。

- 設定ファイルの確認
	- ➢ 不正な YAML 形式となっていないか
	- ➢ API キーが正しいか
	- ➢ CA 証明書、クライアント証明書の記載が正しいか
- ➢ CA 証明書、クライアント証明書を正しく設置しているか
- ➢ 正しいパスフレーズを設定しているか

## <span id="page-10-0"></span>**6. print001 プラグインの設定**

print001 プラグインの設定は

C:¥Program Files (x86)¥push-exchanger¥plugin¥print001¥print001.yml を編集する ことで行う。

ここでは以下のプリンタ及び印刷の設定のみを行う。

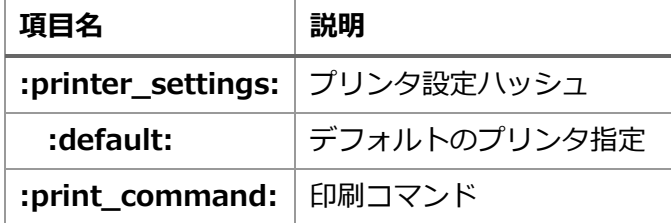

:printer\_settings:にて帳票 ID と出力するプリンタを指定する。帳票 ID が:default:の場 合はデフォルトプリンタとなる。ここではデフォルトプリンタの設定のみとする。

プリンタ名には Windows に登録されているプリンタを設定する。

プリンタ名に空白が含まれる場合は以下のようにダブルクォートで括る。

プリンタ名にマルチバイト文字は利用不可。

:printer\_settings:

:default: "RICOH IPSiO NX85S RPDL"

:print\_command:に実際に印刷するコマンドを記載する。%FILE%、%PRINTER%はコマ ンド実行時にそれぞれ PDF ファイル名、プリンタ名に置き換えられる。コマンドやプリン タ名に空白が含む場合は全体をシングルクォートで括った上でそれぞれダブルクォートで 括る必要がある。

: print\_command: "C:\Program Files (x86)\Adobe\Acrobat Reader DC¥Reader¥AcroRd32.exe" /N /T "%FILE%" "%PRINTER%"'

上記の例ではアクロバットリーダを起動して印刷を行う設定となっている。

その他の設定については push-exchanger の仕様書を参照。

## <span id="page-11-0"></span>**7. プラグインモジュールの差し替え**

push-exchanger のインストーラーに含まれているサンプル古いため最新のものと差し替 える。

- 1. C:¥Program Files (x86)¥push-exchanger¥plugin¥print001¥plugin フォルダ内に あるフォルダおよびファイルすべて削除する。
- 2. 帳票データ取得 API [https://www.orca.med.or.jp/receipt/tec/push-api/report\\_data\\_api.html](https://www.orca.med.or.jp/receipt/tec/push-api/report_data_api.html) に掲載している帳票プラグインをダウンロードおよび解凍する。
- 3. 解凍後、フォルダ内のフォルダおよびファイルすべてを C:¥Program Files (x86)¥push-exchanger¥plugin¥print001¥plugin へコピーする。

## <span id="page-11-1"></span>**8. 外来カルテ 1 号用紙の出力**

外来カルテ1号用紙(karte\_no1 プラグイン)のカスタマイズ帳票を出力する。

#### <span id="page-11-2"></span>**日レセプログラムオプションの設定**

外来カルテ1号用紙の帳票 API を有効にするため、日レセでプログラムオプションの設定 を行う。

- 1. システム管理より「1910 プログラムオプション情報」を選択し、プログラムオプショ ン設定画面を表示する
- 2. プログラム名一覧から ORCHC01 を選択する
- 3. オプション内容の入力欄に以下の2行を追加する

#### API\_DATA=1

API\_CUSTOM\_ID=karte\_no1

#### <span id="page-11-3"></span>**push-exchanger の起動**

スタートメニューから push-exchanger を起動し、pusher と接続する。

#### <span id="page-11-4"></span>**日レセによるカルテ発行操作**

日レセでカルテ発行操作を行う。

- 1. 患者登録画面を開く
- 2. 患者 ID を入力してカルテ発行を行う患者を開く
- 3. 生年月日の右のコンボボックスから「1 カルテ発行あり」を選択する
- 4. 登録ボタン押下

プログラムオプションの設定が正しくされていれば push-exchanger のコマンドプロトに 以下のような帳票 API の PUSH 通知が表示されます。表示されない場合はプログラムオプ ションの設定を確認する。

C:\Program Files (x86)\push-exchanger>start /b /wait Ruby\bin\ruby.exe pushexchanger config.yml

{"command":"subscribed","req.id":"d977c8cf-1eac-4c9f-977e-

3778eaae4f7a","sub.id":"amq.gen-btIEDmYr\_DenTgJKjOvEKw"}

{"command":"event","sub.id":"amq.gen-

btIEDmYr\_DenTgJKjOvEKw","data":{"body":[{"Custom\_ID":"karte\_no1","Data\_ID ":"ONLINE#fe28c157-a429-4e87-bc36-

e64f4dabad24#20170328102248#0001#1001","Form\_ID":"karte\_no1","Form\_Na me":"カルテ1号紙

"}, {"Custom\_ID": "","Data\_ID": "","Form\_ID": "","Form\_Name": ""}, {"Custom\_ID":" ","Data\_ID":"","Form\_ID":"","Form\_Name":""},{"Custom\_ID":"","Data\_ID":"","For m\_ID":"","Form\_Name":""},{"Custom\_ID":"","Data\_ID":"","Form\_ID":"","Form\_N ame":""},{"Custom\_ID":"","Data\_ID":"","Form\_ID":"","Form\_Name":""},{"Custo m\_ID":"","Data\_ID":"","Form\_ID":"","Form\_Name":""},{"Custom\_ID":"","Data\_ID ":"","Form\_ID":"","Form\_Name":""},{"Custom\_ID":"","Data\_ID":"","Form\_ID":""," Form\_Name":""},{"Custom\_ID":"","Data\_ID":"","Form\_ID":"","Form\_Name":""}], "event":"print001","time":"2017-03-28T10:22:49+0900","user":"ormaster"}}

print001 プラグインの設定が正しければアドビリーダーが起動されカスタマイズカルテ1 が印刷される。

印刷されない場合は、push-exchanger のログを確認し、print001.yml の設定を見直す。

#### 正常動作していれば帳票 API のレスポンスデータが

C:¥Program Files (x86)¥push-exchanger¥tmp¥print001-data¥に作成されている。

#### また印刷に利用した PDF データが

C:¥Program Files (x86)¥push-exchanger¥tmp¥print001¥に保存されている。

## <span id="page-13-0"></span>**9. karte\_no1 プラグインの解説**

karte\_no1 プラグインは print001 プラグインの帳票プラグインという形で実装されてい る。帳票プラグインの仕様は以下である。

- ⚫ プラグイン名は帳票 ID(Form\_ID)またはカスタム ID(Custom\_ID)と一致すること
- クラス名はプラグイン名と一致させる(karte\_no1 であれば Karte\_no1 となる)
- 帳票作成処理を行う export メソッドを定義すること
	- ➢ export メソッドはファイル名、帳票データ(JSON)、オプションの 3 つの引数を受 け取る
	- ➢ export メソッド内で帳票データを利用して引数のファイル名の PDF を作成する

帳票 API を利用した帳票データの取得、印刷処理は print001 プラグインで行うようになっ ている。

karte\_no1 は monpe Ruby ライブラリを利用して monpe のテンプレート帳票ファイルを 使用して PDF を作成する。

monpe Ruby ライブラリについては monpe Ruby ライブラリの仕様書を参照。

karte\_no1 ディレクトリを参照すると以下のようになっている。

- ⚫ HCM01.red
	- ➢ カルテ 1 号用紙頭書きの monpe 帳票ファイル
- ⚫ HCM011.red
	- ➢ カルテ 1 号用紙続紙の monpe 帳票ファイル
- karte\_no1.rb
	- ➢ プラグイン本体の Ruby スクリプト

karte\_no1.rb の抜粋を以下に示す。Karte\_no1 クラスに export メソッドが実装されてい ることがわかる。export メソッド内で帳票データを参照し、monpe Ruby ライブラリを用 いてデータ埋め込みを行っている。

```
# coding : utf-8
require 'monpe'
require 'pp'
require_relative '../lib/orca-string'
require_relative '../lib/orca-wareki'
class Karte_no1
   FIRST_PAGE_DISEASE_ROWS = 8
  MIDDLE PAGE DISEASE ROWS = 22
   RED_FILE = 'HCM01.red'
   RED_FILE2 = 'HCM011.red'
   def export(fname, form_data, opt)
     offset_set = opt[:pr_conf][:offset_settings]
    if offset_set
      offset_1 = offset_set[RED_FILE.to_sym]
      offset_n = offset_set[RED_FILE2.to_sym]
     else
     offset 1 = \text{nil}offset n = nil end
   forms = [] form_data['Forms'].each do |hash|
```

```
 @data = hash['data']
    if @data['Order_Class'] == '2'
     f = make_later_page
     f.set_offset(*offset_n) if offset_n
      forms << f
      next
    end
    ary = edit_ary
   f = make 1st page(ary)
    f.set_offset(*offset_1) if offset_1
   forms << f start_row = FIRST_PAGE_DISEASE_ROWS
    while ary.size > start_row
     f = make\_later\_page(ary, start\_row) f.set_offset(*offset_n) if offset_n
     forms << f start_row += MIDDLE_PAGE_DISEASE_ROWS
    end
  end
  Monpe.export(forms,fname)
 end
```
## <span id="page-15-0"></span>**10. その他の帳票プラグイン**

<省略>

カルテ 1 号紙以外に以下帳票のサンプルを提供している。 詳細は帳票データ取得 API を参照 [https://www.orca.med.or.jp/receipt/tec/push-api/report\\_data\\_api.html](https://www.orca.med.or.jp/receipt/tec/push-api/report_data_api.html)

- ・ 処方箋(院外)
- ・ 請求書兼領収書
- ・ 診療費明細書
- ・ お薬情報
- ・ お薬手帳
- ・ 予約票
- ・ 予約一覧
- ・ 予約患者一覧
- ・ 支払証明書
- ・ 診療録(カルテ 3 号紙)
- ・ 入院診療録(カルテ 1 号紙)
- ・ 退院証明書
- ・ 入院請求書兼領収書
- ・ 入院診療費明細書
- ・ 入院お薬情報
- ・ 入院お薬手帳
- ・ 入院注射箋
- ・ 入院指示箋
- ・ 入院診療録(カルテ 3 号紙)

## <span id="page-16-0"></span>**11. push-exchanger を利用しないカスタマイズ帳票の作成**

帳票 API を利用したカスタマイズ帳票の作成については現状においては push-exchanger を利用した実装例しかないが、他のプログラミング言語で独自に実装することが可能であ る。また帳票テンプレートとして monpe を挙げたがその他のライブラリやソフトを利用し ても問題ない。

## <span id="page-16-1"></span>**12. まとめ**

- 帳票 API を利用して日レセクラウド・WebORCA 環境でもカスタマイズ帳票の作成が 可能である
- push-exchanger と print001 プラグインを利用して医療機関の Windows 環境でカス タマイズ帳票の作成が可能である
- ➢ ただし必ずしも push-exchanger を利用する必要はなく独自プログラムでも同じ 仕組みが利用できる
- ➢

## <span id="page-17-0"></span>**13. 参考文献**

- 日医標準レセプトソフト PUSH 通知仕様書
- 日レセ PUSH 通知駆動フレームワーク push-exchanger 仕様書
- monpe Ruby ライブラリ仕様書
- 帳票データ取得 API について
- 帳票データを作成するための日レセの設定について
- push-exchanger の設定について
- 画像データ取得 API
- オブジェクト指向スクリプト言語 Ruby<https://www.ruby-lang.org/ja/>